# *IBM SPSS Decision Trees 22*

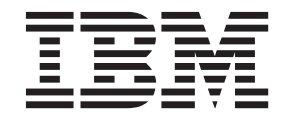

#### 附註

使用此資訊和支援的產品之前,請先閱讀 第 19 頁的『注意事項』 中的資訊。

## 目錄

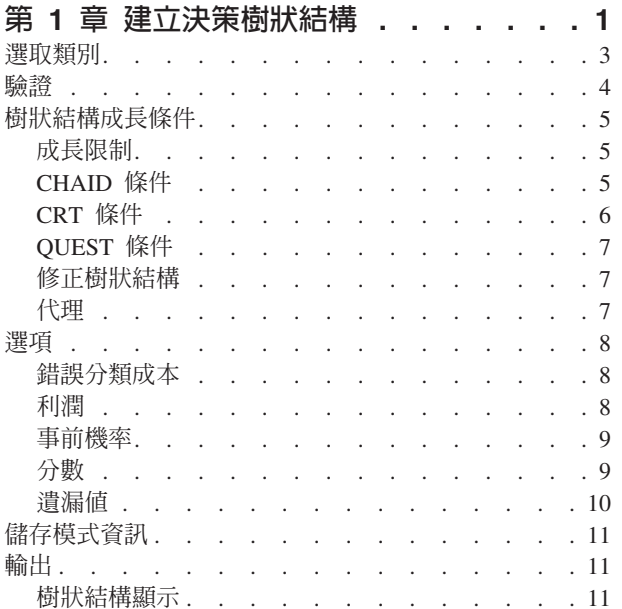

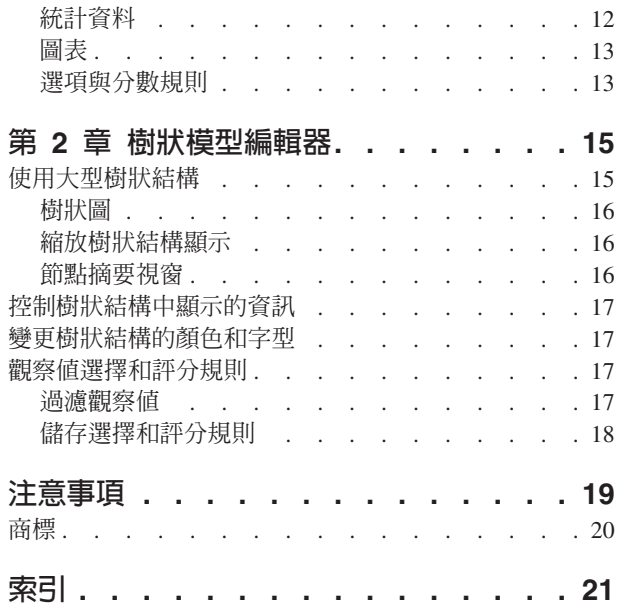

### <span id="page-4-0"></span>第 1 章 建立決策樹狀結構

「決策樹狀結構」程序會建立樹狀結構的分類模式。它會根據自變數(預測値)的値,將個案分組,或因變數 (目標)的預測値。這個程序會提供用於解釋與確認分類分析的驗證工具。

這個程序可以用於:

分段。 識別有可能是特殊群組成員的人員。

分層。 將觀察値指定給其中一個類別,例如高風險、中風險與低風險群組。

**預測**。 建立規則並用這些規則來預測未來的事件,例如某人可能會借貸,或是汽車或房屋的潛在重新銷售值。

**資料縮減與變數篩檢**。 從一個大型的變數集合中選取一個有用的預測値子集,用於建立一個正式的參數模式。

**交互作用識別**。 識別只與特定子群組有關的關係並在正式的參數模式中指定這些項目。

類別合併與離散化連續的變數。 使用遺失最少資訊的方式將組別預測値類別與連續變數重新編碼。

範例。 假設某家銀行打算根據信用申請人是否有合理的信用風險,來將這些申請人加以分類。根據各種因素, 包括過去客戶的已知信用評等,您就可以建立一個模式來預測未來的客戶是否有可能進行借貸。

樹狀結構分析會提供一些引人注意的功能:

- 它可以讓您識別具有高風險或低風險的同質組別。
- 它可以更容易建構有關個別觀察值進行預測的規則。

資料考量

資料。 因變數和自變數可以是:

- 名義. 當變數値代表實質上並未等級化的種類時(例如,有員工工作的公司部門),則此變數可視為名義。 名義變數的範例包括區域、郵遞區號及宗教團體。
- 序數. 當變數值代表實質上已等級化的種類時(例如,服務滿意度從非常不滿意到非常滿意分級),則此變 數可視為序數。序數變數的範例包括代表滿意度或信賴程度的態度分數以及偏好等級分數。
- 尺度. 如果某一變數可視為尺度(連續),表示它的值代表含有實際意義矩陣的已排序種類,因此適合比較 值之間的距離。尺度變數的範例包括以年份表示的年齡及以千元為單位的收入。

**頻率加權** 如果加權生效的話,則分數加權就會捨入爲最接近的整數,所以,加權值少於 0.5 的觀察値就會被指 定一個 0 的加權,進而從分析中被排除在外。

假設。 這個程序會假設已經將適當的測量層級指定給所有分析變數,而且某些功能會假設包含在分析中的因變 數的所有值都已經定義數值標籤。

• 測量層級。 測量層級會影響樹狀結構計算作業,因此所有變數都應該指定適當的測量層級。根據預設,數 值變數是假設為尺度變數而字串變數則假設為名義變數,它們可能無法精確反映真正測量的層級。變數清 單中各變數旁圖示會指明變數類型。

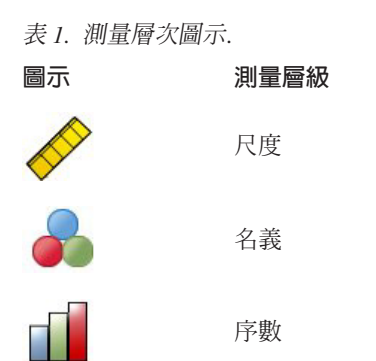

您可以藉由在來源變數清單按一下滑鼠右鍵,從蹦現功能表選取測量層級,暫時變更變數的測量層級。

• 值標籤。 此程序的對話框介面假設類別(名義、序數)因變數的「所有」非遺漏値均已定義數値標籤,或 者「沒有一個」非遺漏值已定義。有些功能至少需要類別因變數的兩個遺漏值具有數值標籤,否則無法使 用。如果至少兩個非遺漏值已定義數值標籤,當有任何觀察值具有其他無數值標籤的數值時,該觀察值會 從分析中排除。

若要取得決策樹狀結構

1. 在功能表上,選擇:

分析 > 分類 > 樹狀結構...

- 2. 選取因變數。
- 3. 選取一個或多個自變數。
- 4. 選取一個成長方法。

您可以:

- 變更來源清單中任何變數的測量層級。
- 強制自變數清單中的第一個變數進入模式中當作第一個分割變數。
- 選取定義觀察值影響樹狀結構成長過程之程度的影響變數。觀察值的影響變數數值較低,則影響力較小; 反之則影響力較大。影響變數値必須為正數。
- 驗證樹狀結構。
- 自訂樹狀結構成長條件。
- 將終端節點數、預測值以及預測機率另存成變數。
- 以 XML (PMML) 格式儲存模式。

具有未知測量層級的欄位

若在資料集中出現一或多個未知的變數 (欄位) 測量層級,就會顯示「測量層級」警示。由於測量層級會影響此 程序的結果計算,因此所有變數皆必須具有已定義的測量層級。

掃描資料。 讀取作用中資料集的資料,並且針對目前具有未知測量層級的任何欄位指派預設的測量層級。若為 大型資料集,則讀取時可能需要一些時間。

手動指派。 開啓對話框,以列出具有未知測量層級所有欄位。您可以使用此對話框以指派測量層級給這些欄位。 您可以在「資料編輯器」的「變數視圖」中指派測量層級。

由於測量層級是此程序的重要項目,因此您在所有欄位皆擁有已定義的測量層級之前,無法存取對話框來執行 此程序。

<span id="page-6-0"></span>變更測量層級

1. 在來源清單的變數上按一下滑鼠右鍵。

2. 選取蹦現功能表上的測量層級。

這會暫時變更測量層級,以供在「決策樹狀結構」程序中使用。

成長方法。

可用的成長方法包括:

CHAID. 卡方自動互動偵測。CHAID 會在每個步驟中,選擇與因變數具有最強交互作用的自 (預測) 變數。如 果每個預測變數的種類相對於應變數沒有明顯不同,則會合併這些種類。

耗盡的 CHAID. 對 CHAID 的修改,它會檢查每個預測值所有可能的分割。

CRT. 分類與迴歸樹狀結構。CRT 會盡量將資料分割成與因變數相關的同質資料區段。所有觀察値皆具有相同 應變數值的終端節點,是「純」同質節點。

 $\mathit{QUEST}$ . 快速、不偏且有效的統計之樹狀結構。此方法不但計算快速,而且能避免如其他方法偏好有許多類別的 預測變數。只有在名義應變數才能指定 QUEST。

每一個方法都有其優點與限制,包括:

表 2. 增長方法的特性.

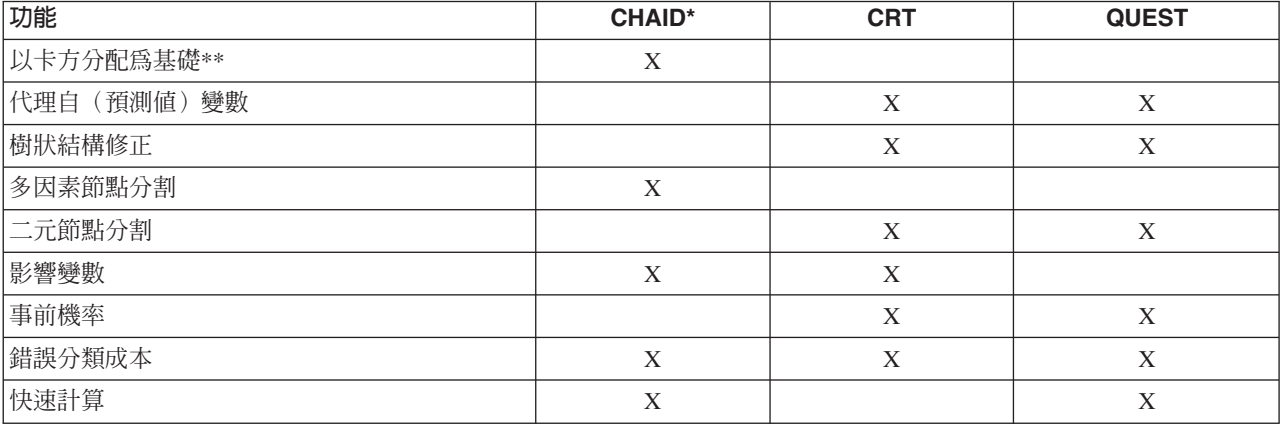

 $*$  $\uparrow$ Exhaustive CHAID $\circ$ 

\*\*QUEST 也會將卡方量數用於名義自變數。

#### 選取類別

如果是類別(名義、序數)因變數,您可以:

- 控制要包含在分析中的類別。
- 識別相關的目標類別。

包含/排除類別

您可以將分析限制為因變數的特定類別。

• 在「排除」清單中之因變數值的個案不會包含在分析中。

<span id="page-7-0"></span>• 如果是名義因變數,您也可以在分析中包含使用者遺漏的類別(依預設,使用者遺漏的類別會顯示在「排 除」清單中)。

#### 目標類別

已選取的(已核取的)類別會被視為分析中主要相關的類別。例如,如果您主要是要識別最有可能借貸的個 人,您可以選取信用評等類別「差」來當作目標類別。

- 沒有預設的目標類別。如果沒有選取任何類別,某些分類規則選項與獲利相關選項就無法使用。
- 如果選取多個類別,就會為每一個目標類別產生個別的獲利表與圖表。
- 將一個或多個類別指定為目標類別,對於樹狀模式、風險估計或錯誤分類結果並不會有任何影響。

類別及數値標籤

這個對話框需要因變數的已定義數值標籤。除非類別因變數的至少兩個值已經定義數值標籤,否則無法使用這 個對話框。

若要包含/排除類別並選取目標類別

- 1. 在主要的「決策樹狀結構」對話框中,選取具有兩個或多個數值標籤的類別(名義、序數)因變數。
- 2. 按一下「類別」。

#### 驗證

驗證可以讓您評估樹狀結構對大型母群概化的程度。有兩種驗證方法可供使用:交叉驗證和分割樣本驗證。

交叉驗證

交叉驗證會將樣本分成子樣本數或**折疊**。接著會產生樹狀結構模型,然後從每個子樣本中排除資料。第一個樹 狀結構是以第一個樣本折疊中以外的所有觀察値為基礎,第二個樹狀結構是以第二個範例折疊中以外的所有觀 察値為基礎,依此類推。對於每一個樹狀結構,都會藉由將樹狀結構套用至在產生時被排除的子樣本來評估錯 誤分類風險。

- 您最多可以指定 25 個樣本折疊。如果值越高,則從每一個樹狀結構模型中排除的觀察值數量也就越少。
- 交叉驗證會產生一個單一、最終的樹狀結構模型。最終樹狀結構的交叉驗證風險評估是計算所有樹狀結構 風險的平均值。

分割樣本驗證

透過分割樣本驗證,就可以使用訓練樣本來產生模式,以及在保留樣本上測試模式。

- 您可以指定一個訓練樣本大小(以總樣本大小的百分比表示),以及指定一個會將樣本分割成訓練與測試 樣本的變數。
- 如果您使用變數來定義訓練與測試樣本,則具有變數值 1 的觀察值就會被指定給訓練樣本,而所有其他觀察 值則會被指定給測試樣本。變數不可以是因變數、加權變數、影響變數或強制自變數。
- 您可以同時顯示訓練樣本與測試樣本,或是僅顯示測試樣本。
- 在小型資料檔(含有少量觀察值的資料檔)上使用分割樣本驗證時,必須小心。小型的訓練樣本大小可能 會產生品質不佳的模式,因為這些樣本大小在某些類別中可能沒有足夠的觀察值,所以無法適當地讓樹狀 結構成長。

若要驗證決策樹狀結構

1. 在主「決策樹狀結構」對話框中,按一下驗證。

<span id="page-8-0"></span>2. 選取「交叉驗證」或「分割樣本驗證」。

附註:兩種驗證方法都會隨意將觀察値指定給樣本組別。如果想要能夠在後續的分析中重製完全一樣的結果, 則在第一次執行分析之前,應該要設定亂數種子(「轉換」功能表、「亂數產生器」),然後再為後續的分析 將種子重設爲該値。

#### 樹狀結構成長條件

可用的成長條件是根據成長方法、因變數的測量層級或兩者的組合而定。

#### 成長限制

「成長限制」標籤可以讓您限制樹狀結構中的層級數量,以及控制個上層節點與子節點的最小觀察値數量。

最大樹狀結構深度。 控制根節點底下成長的最大層級數量。「自動」設定會將樹狀結構限制在 CHAID 與 Exhaustive CHAID 方法之根節點底下的三個層級數量,以及 CRT 與 QUEST 方法的五個層級數量。

最小觀察値個數。 控制節點的最小觀察値個數。沒有符合這些條件的節點將不會被分割。

- 如果增加最小值的數字,將會產生具有較少節點的樹狀結構。
- 如果減少最小值的數字,將會產生具有較多節點的樹狀結構。

對於具有少數觀察値的資料檔,上層節點的預設觀察値 100 與子節點的預設觀察値 50 有時候可能會在根節點 底下產生不具有任何節點的樹狀結構;在這種情況下,如果減少最小值的數字,可能會產生更多有用的結果。

若要指定成長限制

- 1. 在主「決策樹狀結構」對話框中, 按一下準則。
- 2. 按一下「成長限制」標籤。

#### **CHAID** 條件

對於 CHAID 與 Exhaustive CHAID 方法,您可以控制:

**顯著性層級**。您可以控制用於分割節點與合併類別的顯著値。對這兩個條件而言,預設的顯著性層級都是 0.05。

- 為了要分割節點,值就必須大於 0 並小於 1。較小的值會產生節點較少的樹狀結構。
- 為了要合併類別,則値必須大於 0 並小於或等於 1。若要避免合併類別,請指定一個 1 的値。如果是尺度 自變數,這是表示最終樹狀結構中變數類別的數量就是區間的指定數量(預設値為 10)。如需相關資訊,請 參閱主題第6頁的『[CHAID](#page-9-0) 分析的尺度區間』。

卡方統計量。 如果是序數因變數,則用於決定節點分割與類別合併的卡方,就是使用概似比方法所計算的。如 果是序數因變數,您可以選擇方法:

- Pearson。 這個方法會提供更快速的計算,但是用在小型樣本時則必須小心。此為預設的方法。
- 概似比。 這個方法比 Pearson 方法更為穩健,但是在計算時必須花費較多的時間。對於小型的樣本,這是 較佳的方法。

**模式估計**。 對於名義與序數因變數,您可以指定:

- 最大疊代<mark>次數</mark>。 預設値為 100。如果樹狀結構因為已經到達最大疊代次數而停止成長,您可以增加最大値 的數字,或是變更一個或兩個控制樹狀結構成長的條件。
- 儲存格期望次數中的最少變更。 值必須大於 0 並且小於 1。預設値爲 0.05。較低的値會產生具有較少節 點的樹狀結構。

<span id="page-9-0"></span>使用 Bonferroni 方法調整顯著值。 對於多重比較而言,用於合併與分割條件的顯著值是透過使用 Bonferroni 方法所調整。此爲預設値。

允許在節點中重新分割已合併的類別。除非您明確地防止類別進行合併,否則程序會嘗試一起合併自 (預測値) 變數類別以產生會描述模式之最簡單的樹狀結構。這個選項允許程序重新分割已經合併的類別(如果那樣會提 供更佳解答的話)。

若要指定 CHAID 條件

- 1. 在主「決策樹狀結構」對話框中,選取 CHAID 或消耗 CHAID 作為增長方法。
- $2.$  按一下「條件」。
- 3. 按一下「CHAID」標籤。

#### **CHAID 分析的尺度區間**

在 CHAID 分析中,在進行分析之前,尺度自 (預測值) 變數一定會先被分成離散的組別 (例如 0-10、11-20、21-30 等)。您可以控制群組的初始/最大數(即使程序可能會在初始分割之後合併連續的組 別) :

- 固定數。 所有的尺度自變數一開始都會被分成相同的組別個數。預設値是 10。
- 自訂。 每一個尺度自變數一開始都會被分成為該變數指定的組別數。

若要指定尺度自變數的區間

- 1. 在主要的「決策樹狀結構」對話框中,選取一個或多個尺度自變數。
- 2. 如果是成長方法,請選取「CHAID」或「Exhaustive CHAID」。
- 3. 按一下「條件」。
- 4. 按一下「區間」標籤。

在 CRT 與 QUEST 分析中,所有的分割都是二元分割,且尺度與序數自變數都是以相同方式處理,所以,您 無法為尺度自變數指定區間數。

#### **CRT** 條件

CRT 成長方法會嘗試最大化節點內的同質性。如果某個節點無法表示觀察値的同質子集,就表示有**雜質**。例如, 如果某個終端節點中的所有個案都具有因變數的相同值,由於該個案為純同質節點,因此不需要進一步分割。

您可以選取用來測量雜質的方法,以及進行分割節點時所需的最小雜質減少量

雜質測量。 如果是尺度因變數,會使用雜質的最小平方差 (LSD) 測量,它會計算節點內變異數,並為任何頻 率加權或影響值調整。

如果是類別(名義、序數)因變數,您可以選取雜質測量:

- Gini。 會找到與因變數值相關之子節點同質性最大化的分割。Gini 是根據因變數之每個類別成員的平方機 率爲基礎。當節點中的所有觀察値都落在單一個類別中時,它就會達到最小値(零)。此爲預設的測量。
- Twoing。 應變數的種類會被分成兩個子類別群組。會找到能夠以最佳方式分開兩個組別的分割。
- Ordered Twoing。 與 Twoing 類似,差別在於只有相鄰類別才可以加分組。這個測量只能用於序數因變 數。

改善中的最小變更。 這是分割節點時所需的最小雜質減少量。預設値是 0.0001。較高的値會產生具有較少節點 的樹狀結構。

若要指定 CRT 條件

- <span id="page-10-0"></span>1. 請選取「CRT」作為成長方法。
- 2. 按一下「條件」。
- 3. 按一下「CRT」標籤。

#### **QUEST 條件**

如果是 QUEST 方法,您可以指定用於分割節點的顯著性層級。除非顯著性層級小於或等於指定的層級,否則 您無法使用自變數來分割節點。值必須大於 0 並且小於 1。預設值為 0.05。較小的値會從最終模型中排除更多 的自變數。

若要指定 QUEST 條件

- 1. 在主「決策樹狀結構」對話框中,選取名義因變數。
- 2. 如果是成長方法,請選取「QUEST」。
- 3. 按一下「**條件**」。
- 4. 按一下「QUEST」標籤。

#### 修正樹狀結構

您可以使用 CRT 和 QUEST 方法避免透過<mark>修整</mark>樹狀結構,過度適配模型:在達到停止準則時,樹狀結構會就 會停止成長,然後樹狀結構會根據風險中所指定的最大差異自動修正為最小的子樹狀結構。風險值是以標準誤 來表示。預設値爲 1,而且必須是正數。若要取得具有最低風險的子樹狀結構,請指定 0。

若要修正樹狀結構

- 1. 在主「決策樹狀結構」對話框中,如果是成長方法,請選取「CRT」或「QUEST」。
- 2. 按一下「條件」。
- 3. 按一下「修正」標籤。

修正與隱藏節點的比較

當您建立已經修正的樹狀結構時,從樹狀結構中所修正的任何節點都無法用在最終樹狀結構中。您可以使用互 動方式來隱藏或顯示在最終樹狀結構中所選擇的子節點,但是您無法顯示在樹狀結構建立過程中所修正的節 點。如需相關資訊,請參閱主題 第 15 頁的第 2 章,『樹狀模型編輯器』。

#### 代理

CRT 與 QUEST 可以將**代理**用於自(預測値)變數。對於該變數值已遺漏的觀察值而言,會使用其他具有與原 始變數高度關聯的自變數來進行分類。這些替代的預測值稱為代理。您可以指定要用在模式中的最大代理數。

- 根據預設,最大的代理數是自變數的數量減去1 的數字。換句話說,對於每一個自變數,所有其他的自變數 都可以當作代理來使用。
- 如果您不希望模式使用代理,請為代理數指定 0。

#### 若要指定代理

- 1. 在主「決策樹狀結構」對話框中,如果是成長方法,請選取「CRT」或「QUEST」。
- 2. 按一下「條件」。
- 3. 按一下「代理」標籤。

#### <span id="page-11-0"></span>潩頂

可以使用的選項會因為成長方法、因變數的測量層級,及/或是否有因變數之值的已定義數值標籤等而有所不 同。

#### 錯誤分類成本

如果是類別(名義、序數)因變數,則錯誤分類成本可以讓您包含與不正確分類相關的相對懲罰資訊。例如:

- 拒絕信用良好之客戶所花費的成本,可能不同於擴展日後會借貸之客戶的信用所花費的成本。
- 將具有高度心臟疾病風險的人員錯誤分類為具有低度心臟疾病風險人員所付出的成本,可能會高於將具有 低度心臟疾病風險的人員錯誤分類為具有高度心臟疾病風險人員所付出的成本還要高。
- 將大量郵件傳送給不太可能回應的人,成本可能比較低,但是如果不將大量郵件傳送給可能會回應的人, 成本相對上可能會比較高 (以損失的收益而言)。

錯誤分類成本與數値標籤

除非類別因變數至少有兩個值已經定義數值標籤,否則無法使用這個對話框。

若要指定錯誤分類成本

- 1. 在主要的「決策樹狀結構」對話框中,選取具有兩個或多個數値標籤的類別(名義、序數)因變數。
- 2. 按一下「選項」。
- 3. 按一下「**錯誤分類成本**」標籤。
- 4. 按一下「自訂」。
- 5. 在網格中輸入一個或多個錯誤分類成本。輸入的値必須是非負數。(正確的分類會顯示在對角線上,而且一 定是 0)。

填滿矩陣。 在許多情況中,您可能會想要讓成本變成對稱 也就是說,將 A 錯誤分類為 B 所用的成本,與將 B 錯誤分類為 A 所用的成本是一樣的。以下的控制可以讓您更輕易地指定對稱的成本矩陣:

- 複製下三角形。 將下三角形矩陣(對角線底下)的値複製到對應的上三角形儲存格中。
- 複製上三角形。 將矩陣下三角形(對角線底下)內的値複製到對應的上三角形儲存格中。
- 使用平均儲存格值。 對於每一半矩陣的每一個儲存格而言,兩個値(上與下三角形)是相加之後的平均値, 而這個平均值會取代原來的兩個值。例如,如果將 A 錯誤分類為 B 所付出的成本為 1,而將 B 錯誤分類 為 A 所付出的成本為 3,則這個控制會使用平均值 2 ((1+3)/2 = 2) 來取代原來的兩個值。

#### 利潤

如果是類別因變數,您可以指定因變數層級的收益與支出值。

- 利潤是以收益減去支出的方式來計算。
- 利潤值會影響獲利表中利潤與 ROI(投資報酬率)的值,但是不會影響基本樹狀結構的模式結構。
- 收益與支出值都必須是數值,而且也都必須指定給網格中所顯示之因變數的所有類別。

#### 利潤與數值標籤

這個對話框需要因變數的已定義數值標籤。除非類別因變數的至少兩個值已經定義數值標籤,否則無法使用這 個對話框。

若要指定利潤

- 1. 在主要的「決策樹狀結構」對話框中,選取具有兩個或多個數値標籤的類別(名義、序數)因變數。
- 2. 按一下「選項」。
- **8** IBM SPSS Decision Trees 22
- <span id="page-12-0"></span>3. 按一下「利潤」標籤。
- 4. 按一下「自訂」。
- 5. 為網格中所列出的所有因變數類別輸入收益與支出值。

#### 事前機率

如果是具有類別因變數的 CRT 與 QUEST 樹狀結構,您可以指定組別成員的事前機率。**事前機率** 就是在瞭解 自變數(預測值)之前,對因變數之每一個類別總體相對次數的估計。使用事前機率可以協助更正由非整體母 群之取樣中的資料所造成的任何樹狀結構成長情況。

從訓練範例 (經驗先驗) 取得。 如果資料檔中的因變數值分配是表示母群分配,請使用這個設定。如果您是使 用分割樣本驗證,就會使用訓練樣本中的觀察值分配。

附註:由於觀察値是隨機指定給分割樣本驗證中的訓練樣本,因此無法事先知道訓練樣本中實際的觀察値分 配。如需相關資訊,請參閱主題 第4頁的『驗證』。

在所有類別保持相等。 如果因變數的類別在母群中都是顯示為相等,請使用這個設定。例如,如果一共有四個 類別,則每各類別中都會有大約 25% 的觀察値。

白訂。 為網格中所列的每一個因變數類別輸入一個非負數值。值可以是比例、百分比、次數個數,或是在所有 類別中表示數値分布的其他値。

**使用錯誤分類成本調整先驗**。 如果您定義自訂錯誤分類成本,就可以根據這些成本來調整事前機率。如需相關 資訊,請參閱主題 第8頁的『錯誤分類成本』。

#### 利潤與數值標籤

這個對話框需要因變數的已定義數值標籤。除非類別因變數的至少兩個值已經定義數值標籤,否則無法使用這 個對話框。

#### 若要指定事前機率

- 1. 在主要的「決策樹狀結構」對話框中,選取具有兩個或多個數値標籤的類別(名義、序數)因變數。
- 2. 如果是成長方法,請選取「CRT」或「QUEST」。
- 3. 按一下「選項」。
- 4. 按一下「事前機率」標籤。

#### 分數

如果是具有序數因變數的 CHAID 與 Exhaustive CHAID,您可以自訂因變數之每一個類別的分數。分數會定義 因變數各類別之間的順序與距離。您可以使用分數來增加或減少序數値之間的相對距離,或是變更值的順序。

- 為每個類別使用序數等級。 因變數的最低類別會被指定一個 1 的分數,下一個較高的類別會被指定一個 2 的分數,依此類推。此為預設值。
- 自訂。 為網格中所列的每一個因變數類別輸入一個數値分數。

範例

表 3. 自訂評分值.

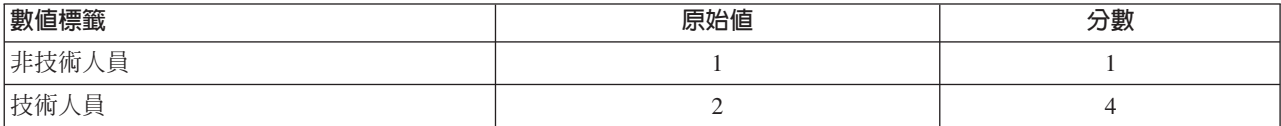

<span id="page-13-0"></span>表 3. 自訂評分值 (繼續).

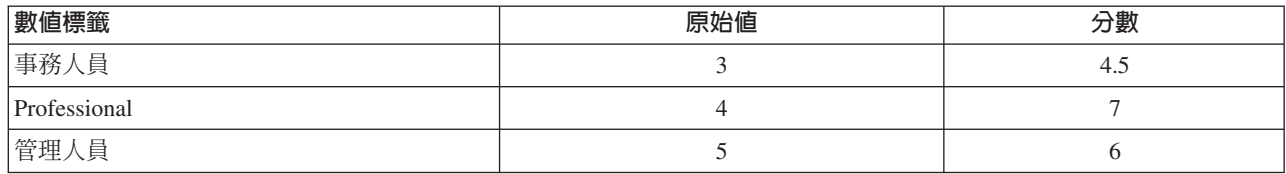

• 分數會增加非技術人員與技術人員之間的相對距離,而且會減少技術人員與 事務人員之間的相對距離。

• 分數會將管理人員與專業人員的順序反轉。

分數與數值標籤

這個對話框需要因變數的已定義數值標籤。除非類別因變數的至少兩個值已經定義數值標籤,否則無法使用這 個對話框。

若要指定分數

1. 在主要的「決策樹狀結構」對話框中,選取具有兩個或多個已定義之數值標籤的序數因變數。

2. 如果是成長方法,請選取「**CHAID**」或「**Exhaustive CHAID**」。

3. 按一下「選項」。

4. 按一下「分數」標籤。

#### 遺漏値

「遺漏値」標籤會控制名義値、使用者遺漏値與自(預測値)變數値的處理方式。

- 序數與尺度使用者遺漏的自變數值的處理方式會因為成長方法而有所不同。
- 名義因變數的處理方式是在「類別」對話框中所指定。如需相關資訊,請參閱主題 第3頁的『選取類別』。
- 如果是序數與尺度因變數,一定會排除具有系統遺漏或使用者遺漏的因變數值的觀察值。

**視為遺漏値處理**。 使用者遺漏値會被視爲系統遺漏値來處理。系統遺漏値的處理方式會因爲成長方法而有所不 同。

**視為有效値處理**。 名義自變數的使用者遺漏値會被視爲樹狀結構成長與分類中的普通値來處理。

方法相依規則

如果某些(非全部)自變數值是系統遺漏值或使用者遺漏值:

- 如果是 CHAID 與 Exhaustive CHAID,系統遺漏與使用者遺漏的自變數值會以單一、組合的類別包含在分 析中。如果是尺度與序數自變數,則演算法會先使用有效的值來產生類別,然後決定是否要將遺失的類別 和其最相似的(有效的)類別加以合併,或是將其維持為一個個別的類別。
- 如果是 CRT 與 QUEST,則具有遺失自變數值的觀察值會從樹狀結構成長過程中被排除,但是會使用代理來 加以分類(如果方法中含有代理的話)。如果名義使用者遺漏値是被視爲遺失值來處理的話,也會使用這 個方法來處理這些値。如需相關資訊,請參閱主題第7頁的『代理』。

若要指定名義、自變數使用者遺失處理

- 1. 在主要的「決策樹狀結構」對話框中,選取至少一個名義自變數。
- 2. 按一下「選項」。
- 3. 按一下「遺漏値」標籤。

#### <span id="page-14-0"></span>儲存模式資訊

您可以將模型的資訊儲存為工作資料檔中的變數,也可以將整個方法以 XML (PMML) 格式儲存至某個外部檔 案。

已儲存變數

終端節點數。 每個觀察值指定的終端節點。值就是樹狀結構節點數。

預測值。 由模式所預測之因變數的類別(群組)或値。

**預測的機率**。 與模型的預測相關聯的機率。系統會爲因變數的每一個類別儲存一個變數。不適用於尺度因變數。

<mark>樣本指定(訓練/測試</mark> )。 如果是分割樣本驗證,這個變數會指出訓練或測試樣本中是否有使用觀察值。訓練樣 本的値爲 1,測試樣本的値則爲 0。除非您已經選取分割樣本驗證,否則無法使用。如需相關資訊,請參閱主 題 第4頁的『驗證』。

以 XML 格式匯出樹狀模型

您可以將整個樹狀模型儲存為 XML (PMML) 格式。您可以使用這個模型檔案,將模式資訊套用到其他資料檔 中以淮行評分工作。

**訓練樣本**。 將模式寫入至指定的檔案。如果是分割樣本驗證樹狀結構,這是用於訓練樣本的模式。

測試樣本。 將測試樣本的模式寫入至指定的檔案。除非您已經選取分割樣本驗證,否則無法使用。

#### 輸出

可用的輸出選項依成長方法、因變數的測量層級與其他設定而定。

#### 樹狀結構顯示

您可以控制樹狀結構的初始外觀,或完全隱藏樹狀結構顯示。

**樹狀結構**。 依預設,樹狀結構表是包含在「檢視器」中所顯示的輸出中。取消選取這個選項,就可以從輸出中 排除樹狀結構圖。

**顯示**。 這些選項會控制「檢視器」中樹狀結構圖的初始外觀。所有這些屬性都可以藉由編輯產生的樹狀結構來 加以修改。

- 方向。 樹狀結構可以顯示為根節點在頂端,可以從上到下展開、或根節點在左右兩側,可以從左到右或從 右到左展開。
- 節點内容。 節點可以顯示表格、圖表,或同時顯示兩者。如果是類別因變數,表格會顯示次數個數與百分 比,而圖表則爲長條圖。如果是尺度因變數,表格會顯示平均數、標準差、觀察値數與預測的値,而圖表 則為直方圖。
- 尺度。 依預設,大型的樹狀結構都會自動調整,嘗試讓樹狀結構能夠符合頁面的大小。您可以指定高達 200% 的自訂尺度百分比。
- 自變數統計量。 如果是 CHAID 與 Exhaustive CHAID,統計量包括 F 値 (用於尺度因變數) 或卡方値 (用 於類別因變數,以及顯著値和自由度。如果是 CRT,則會顯示改善値。如果是 QUEST,則會為尺度與序數 自變數顯示 F、顯著值與自由度;如果是名義自變數,則會顯示卡方值、顯著值與自由度。
- 節點定義。 節點定義會顯示每個節點分割使用之自變數的值。

<span id="page-15-0"></span>表格格式中的樹狀結構。 樹狀結構中每個節點的摘要資訊,包括上層節點數、自變數統計量、節點的自變數值、 尺度因變數的平均數與標準差,或是類別因變數的個數與百分比。

若要指定初始的樹狀結構顯示

1. 在主「決策樹狀結構」對話框中, 按一下輸出。

2. 按一下「樹狀結構」標籤。

#### 統計資料

可用的統計量表格根據因變數的測量層級、成長方法與其他設定而定。

模型

**摘要**。 摘要包括使用的方法、模式中所包括的變數,以及模式中所指定但未包括的變數。

**風險**。 風險估計與其標準誤。樹狀結構預測準確性的測量。

• 如果是類別因變數,風險估計就是在事前機率和錯誤分類成本調整之後,不正確分類之觀察値的比例。

• 如果是尺度因變數,風險估計是在節點變異數的範圍中。

分類表。 如果是類別(名義、序數)因變數,這個表格就會顯示為每個因變數類別正確分類與不正確分類之的 觀察値數。不適用於尺度因變數。

成本、事前機率、分數與利潤值。 如果是類別因變數,這個表格會顯示分析中所使用的成本、事前機率、分數 與利潤值。不適用於尺度因變數。

自變數(V)

模型的重要性。 如果是 CRT 成長方法,則會根據其對模型的重要性來將每個自(預測値)變數分等。不適用 於 QUEST 或 CHAID 方法。

根據分割來代理。 對於 CRT 與 QUEST 成長方法,如果模式包括代理,則會列出樹狀結構中每個分割的代理。 不適用於 CHAID 方法。如需相關資訊,請參閱主題第7頁的『代理』。

節點效能

**摘要**。 如果是尺度因變數,這個表格會包括節點數、觀察值數,以及因變數的平均值。如果是具有已定義之利 潤的類別因變數,則表格會包括節點數、平均利潤以及 ROI(投資報酬率)値。不適用於沒有已定義之利潤的 類別因變數。如需相關資訊,請參閱主題 第8頁的『利潤』。

依目標分類。 如果是具有已定義之目標分類的類別因變數,則表格會包括百分比獲利、回應百分比以及根據節 點或百分位數組別所區分的索引百分比(提升)。每個目標類別都會產生個別的表格。不適用於沒有已定義之 目標類別的尺度因變數或類別因變數。如需相關資訊,請參閱主題 第3頁的『選取類別』。

列。 節點效能表可以根據終端節點、百分位數或兩者來顯示結果。如果您選取同時使用兩者,每個目標類別就 會產生兩個表格。百分位數表會根據排序順序,為每個百分位數顯示累積值。

百分位數增量。 如果是百分位數表,您可以選取百分位數增量:1、2、5、10、20 或 25。

**顯示累積統計量**。 如果是終端節點表,會在每個表格顯示更多的欄位,來顯示累積結果。

若要選取統計量輸出。

1. 在主「決策樹狀結構」對話框中, 按一下輸出。

<span id="page-16-0"></span> $2.$  按一下「統計量」標籤。

#### 圖表

可用的圖表是根據因變數的測量層級、成長方法與其他設定而定。

自變數對模型的重要性。 根據自變數(測量値)之模式重要性長條圖。只適合與 CRT 成長方法搭配使用。

節點效能

**獲利**。 「獲利」是指每個節點之目標類別的總觀察値的百分比,計算方式爲:(節點目標 n / 目標總計 n) x 100。獲利圖表是獲利累積百分位的折線圖,計算方式爲:(累積百分位目標 n/ 目標總計 n) x 100。每個目標 類別都會產生分隔線圖表。只適用於有定義之目標類別的類別因變數。如需相關資訊,請參閱主題 第3頁的『選 取類別』。

獲利圖表會繪製與您在百分位數表之獲利的「獲利百分比」行中所見相同的值,這個百分位數表也會報告累積 值。

指標(N). 指標為目標種類之節點回應值百分比與整個樣本之整體目標種類回應值百分比相較之下,所得出的比 例。 索引圖表就是累積百分位數索引值的線性圖。僅適用於類別因變數。累積百分位索引的計算方式爲:(累積 百分位回應百分比 / 回應百分比總計) x 100。每個目標類別都會產生獨立圖表,且必須定義目標類別。

索引圖表會繪製與您在百分位數表之獲利的「索引」行中所見相同的值。

回應(E). 指定的目標種類中,節點內的觀察値百分比。 回應圖表就是累積百分位數回應的折線圖,計算方式<mark>爲:</mark> (累積百分位目標 n / 累積百分位總計 n) x 100。只適用於有定義之目標類別的類別因變數。

回應圖表會繪製與您在百分位數表之獲利的「回應」行中所見相同的值。

平均數。 因變數的累積百分位數平均值線性圖。僅適用於尺度因變數。

平均利潤。 累積平均利潤的線性圖。僅適用於具有已定義之利潤的類別因變數。如需相關資訊,請參閱主題 第 8 頁的『利潤』。

平均利潤圖表會繪製與您在百分位數表之獲利摘要的「利潤」行中所見相同的值。

投資報酬率 (ROI)。 累積的 ROI(投資報酬)的線性圖。ROI 是以利潤對支出的比率來計算。僅適用於具有 已定義之利潤的類別因變數。

ROI 圖表會繪製與您在百分位數表之獲利摘要的「ROI」行中所見相同的值。

百分位數增量。 對於所有的百分位數圖表,這個設定會控制圖表上所顯示的百分位數增量:1、2、5、10、20 或 25。

若要選取圖表輸出。

1. 在主「決策樹狀結構」對話框中, 按一下輸出。

2. 按一下「圖形」標籤。

#### 選項與分數規則

「規則」標籤會提供以指令語法、SQL 或範例(純英文)文字等形式來產生選項或分類/預測規則的功能。您可 以在「檢視器」中顯示這些規則及/或將這些規則儲存至某個外部檔案。

語法。 控制在「檢視器」中顯示之輸出以及儲存為外部檔案兩者的選擇規則。

- IBM® SPSS® Statistics. 指令語法語言。規則是以定義用於選取觀察値子集之過濾條件的一組指令來表示, 或以用於爲觀察值評分的 COMPUTE 陳述式來表示。
- SQL。 標準的 SQL 規則是用來從資料庫中選取或擷取記錄,或是將值指定給這些記錄。產生的 SQL 規 則不包含任何表格名稱或其他資料來源資訊。
- 簡單文字。 純英文虛擬程式碼。規則是表示為一組邏輯 "if...then" 陳述式,這一組陳述式可以描述模型的 分類或每一個節點的預測。這種形式的規則可以用來定義變數和數值標籤或變數名稱和資料值。

類型。 若是 IBM SPSS Statistics 和 SQL 規則,可控制所產生規則的類型:選擇或評分規則。

- 指定值給觀察值。 此規則可用來指定模型的預測給符合節點成員資格條件的觀察値。另外會為符合節點成 員資格條件的各節點產生不同的規則。
- 選取觀察値。 此規則可用來選取符合節點成員資格條件的觀察値。有關 IBM SPSS Statistics 或 SQL 規 則,會產生單一規則,以選取符合選擇條件的所有觀察値。

IBM SPSS Statistics 和 SQL 規則中包含代理。 您可以在 CRT 和 QUEST 中,包含規則中模型的代理預 測值。包含代理的規則可能會相當複雜。一般來說,如果只要推導有關樹狀結構的概念資訊,請排除代理。如 果有些觀察値有不完整的自變數(預測值)資料,而您要模擬樹狀結構的規則,請包含代理。如需相關資訊, 請參閱主題第7頁的『代理』。

節點。 控制產生規則的範圍。個別的規則會針對範圍中所包括的每個節點而產生。

- 所有的終端節點。 為每個終端節點產生規則。
- 最<mark>佳終端節點</mark>。 根據索引値,爲前 *n* 個終端節點產生規則。如果數量超過樹狀結構中終端節點的數量,就 會為所有的終端節點產生規則(請參閱以下注意事項)。
- 最<mark>佳終端節點會往上移至指定的觀察値百分比</mark>。根據索引値,爲前 n 百分比觀察値的終端節點產生規則(請 參閱以下注意事項)。
- 其索引值符合或超過分割值的終端節點。 為具有索引值大於或等於指定值的所有終端節點產生規則。大於 100 的索引值是表示該節點中目標類別內的觀察值百分比已經超過根節點中的百分比(請參閱以下注意事 項)。
- 所有節點。 為所有節點產生規則。

附註 1:以索引值爲根據的節點選項功能僅適用於有已定義之目標類別的類別因變數。如果您已經指定多個目 標類別,就會為每個目標類別產生一組個別的規則。

附註 2:如果是用於選擇觀察值的 IBM SPSS Statistics 與 SQL 規則 (不是用於指定值的規則),則「**所有節** 點」 與「**所有終端節點**」將會有效率地產生可以選擇分析中所使用之所有觀察値的規則。

將規則匯出至檔案。 將規則儲存在某個外部文字檔案中。

您也可以根據最終樹狀結構模型中已經選擇的節點,以互動方式產生並儲存選項或分數規則。如需相關資訊, 請參閱主題 第 17 頁的『觀察値選擇和評分規則』。

附註:如果您將指令語法格式的規則套用到另一個資料檔,則該資料檔必須包含與最終模型中之自變數相同名 稱、使用相同之單位測量,並且有使用者定義遺漏值(如果有的話)的變數。

若要指定選項或分數規則

- 1. 在主「決策樹狀結構」對話框中, 按一下輸出。
- 2. 按一下「規則」標籤。

### <span id="page-18-0"></span>第 2 章 樹狀模型編輯器

使用「樹狀模型編輯器」時,您可以:

- 隱藏和顯示選擇的樹狀結構分支。
- 控制節點內容、分割節點的統計量,以及其他資訊的顯示。
- 變更節點、背景、框線、圖表和字型顏色。
- 變更字型樣式和大小。
- 變更樹狀結構對齊方式。
- 依據選擇的節點,選擇要進一步分析的觀察值子集。
- 依據選擇的節點,建立和儲存選擇或評分觀察値的規則。

若要編輯樹狀結構模型:

1. 在「檢視器」視窗中,連按兩下樹狀結構模型。

可

2. 從「編輯」功能表選擇,或用滑鼠右鍵按一下蹦現功能表選擇:

#### 編輯内容 > 使用個別視窗

隱藏和顯示節點

若要隱藏(收合) 上層節點下分支中的所有子節點:

1. 在上層節點的右下角,按一下小方框中的減號 (-)。

在該分支上層節點下所有的子節點將會隱藏。

若要顯示(展開)上層節點下分支中的所有子節點:

2. 在上層節點的右下角,按一下小方框中的加號 (+)。

附註:隱藏分支中的子節點與修正樹狀結構是不一樣的。如果您要的是已修正的樹狀結構,您必須在建立樹狀 結構之前要求修正,而且已修正的分支不會包含在最後的樹狀結構之中。如需相關資訊,請參閱主題 第7頁的 『修正樹狀結構』。

選擇多個節點

您可以依據目前選擇的節點,選擇觀察值、產生評分和選擇規則,以及執行其他動作。若要選擇多個節點:

1. 按一下您要選擇的節點。

2. 按住 Ctrl 鍵不放,然後再按您要選擇的節點。

您可以選擇一個分支中多個相鄰的節點和/或上層節點,以及其他分支中的子節點。但是,您不能選擇同一個 節點分支中的上層節點和子節點/其下節點。

#### 使用大型樹狀結構

有時候,樹狀結構模型包含有太多節點和分支,很難或甚至不可能檢視整個完整的樹狀結構。在使用大型樹狀 結構時,有一些實用的功能:

- <span id="page-19-0"></span>• 樹狀結構圖。 您可以使用樹狀結構圖(尺寸較小,是樹狀的簡化版)瀏覽樹狀結構和選擇節點。如需相關 資訊,請參閱主題 『樹狀圖』。
- 縮放比例。 您可以變更縮放比例,縮小或放大樹狀結構顯示。如需相關資訊,請參閱主題 『縮放樹狀結構 顯示』。
- 節點和分支顯示。 您可以利用只顯示節點中的表格或圖表,和(或)隱藏節點標記或自變數的顯示資訊, 使樹狀結構看起來更精簡。如需相關資訊,請參閱主題 第 17 頁的『控制樹狀結構中顯示的資訊』。

#### 樹狀圖

樹狀結構圖提供精簡、簡化的樹狀結構檢視,讓您可以瀏覽樹狀結構和選擇節點。

若要使用樹狀結構圖視窗:

1. 從「樹狀模型編輯器」功能表選擇:

#### 檢視 > 樹狀對映

- 目前選擇的節點會在「樹狀結構模型編輯器」和樹狀結構圖視窗中反白顯示。
- 樹狀結構圖中的紅色方框表示目前正在「樹狀結構模型編輯器」中檢視的區域。按一下滑鼠右鍵並拖曳方 框可變更檢視區域中顯示的樹狀結構區段。
- 如果您在樹狀結構圖中選擇了目前不在「樹狀模型編輯器」視圖區域中的節點,則檢視區域會移至包含該 選取節點的區域以供檢視。
- 在樹狀結構圖和「樹狀模型編輯器」中選擇多個節點的方式相同:按住 Ctrl 鍵並選取多個節點。您不能選擇 同一個節點分支中的上層節點和子節點/其下節點。

#### 縮放樹狀結構顯示

依預設,樹狀結構會自動縮放至符合「檢視器」視窗的大小,因此部分樹狀結構在剛開始時較不容易讀取。您 可以選擇預設的縮放比例設定值,或是輸入您自訂的縮放比例值,範圍從 5% 到 200%。

若要變更樹狀結構的縮放比例值:

1. 在工具列的下拉清單中,選擇縮放比例,或是輸入自訂的比例值。

2. 從「樹狀模型編輯器」功能表選擇:

#### 檢視 > 比例...

您可以在建立樹狀結構模型前指定縮放比例值。如需相關資訊,請參閱主題 第 11 頁的『輸出』。

#### 節點摘要視窗

節點摘要視窗提供已選擇節點的放大檢視。您也可以依據選擇節點,使用摘要視窗來檢視、套用,或是儲存選 項或評分規則。

- 在節點摘要視窗中,使用「檢視」功能表切換檢視摘要表格、圖表或規則。
- 在節點摘要視窗中,使用「規則」功能表選擇您要查看的規則類型。如需相關資訊,請參閱主題 第 17 頁的 『觀察値選擇和評分規則』。
- 所有節點摘要視窗中的檢視會反映所有已選擇節點的組合摘要。

#### 若要使用節點摘要視窗:

1. 在「樹狀模型編輯器」中選擇節點。若要選擇多個節點,可以按住 Ctrl 鍵來選取。

或

<span id="page-20-0"></span>2. 在功能表上,選擇:

#### 檢視 > 摘要

#### 控制樹狀結構中顯示的資訊

「樹狀模型編輯器」中的「選項」功能表可讓您控制顯示節點內容、自變數(預測變數)名稱和統計量、節點 定義和其他設定値。其中許多設定値也可以從工具列進行控制。

#### 變更樹狀結構的顏色和字型

您可以在樹狀結構中變更如下的顏色:

- 節點框線、背景和文字顏色
- 分支顏色和分支文字顏色
- 樹狀結構背景顏色
- 預測類別反白顯示的顏色(類別因變數)
- 節點圖表顏色

您可以變更樹狀結構中所有的字型、樣式和大小。

附註:您無法變更個別節點或分支的顏色或字型屬性。顏色變更會套用至所有相同類型的元素,以及字型變更 (不同於顏色) 會套用至所有圖表的元素。

若要變更顏色和字型屬性:

1. 使用工具列變更整個樹狀結構的字型屬性,或是不同樹狀結構元素的顏色(當您將滑鼠游標移至工具列的 控制項上方,「工具提示」會顯示說明資訊)。

或

2. 在「樹狀模型編輯器」的任意處連按兩下開啓「性質」視窗,或是在功能表中選擇:

#### 檢視 > 内容

- 3. 有關框線、分支、節點背景、預測類別,和樹狀結構背景,按一下「**顏色**」標籤。
- 4. 有關字型顏色和屬性,按一下「文字」標籤。
- 5. 有關節點圖表顏色,按一下「<mark>節點圖表</mark>」標籤。

#### 觀察値選擇和評分規則

您可以利用「樹狀模型編輯器」,執行下列動作:

- 依據選擇的節點,選擇觀察值子集。如需相關資訊,請參閱主題 『過濾觀察値』。
- 產生IBM SPSS Statistics指令語法或 SQL 格式的觀察值選擇或評分規則。如需相關資訊,請參閱主題第18 頁的『儲存選擇和評分規則』。

當您執行「決策樹狀結構」程序來建立樹狀結構模式時,您也可以依據多個準則自動儲存規則。如需相關資 訊,請參閱主題 第13頁的『選項與分數規則』。

#### 過濾觀察値

如果您想要進一步瞭解特定節點或節點群組中的觀察値,您可以依據選擇的節點來選取要進一步分析的觀察値 子集。

- <span id="page-21-0"></span>1. 在「樹狀模型編輯器」中選擇節點。若要選擇多個節點,可以按住 Ctrl 鍵來選取。
- 2. 在功能表上, 選擇:

#### 規則 > 過濾觀察値...

- 3. 輸入過濾變數名稱。選擇節點中的個案將收到變數值 1。所有其他觀察值將會收到數值 0,並將在接下來的 分析中被執行,直到您變更過濾狀態為止。
- 4. 按一下「確定」。

#### 儲存選擇和評分規則

您可以將觀察值選擇或評分規則儲存在外部檔案,然後套用那些規則至不同的資料來源。這些規則是依據「樹 狀模型編輯器」中選擇的節點。

語法。 控制在「檢視器」中顯示之輸出以及儲存為外部檔案兩者的選擇規則。

- IBM SPSS Statistics. 指令語法語言。規則是以定義用於選取觀察値子集之過濾條件的一組指令來表示, 或以用於爲觀察值評分的 COMPUTE 陳述式來表示。
- SQL。 標準 SQL 規則是用來從資料庫中選擇/擷取記錄,或指定値給這些記錄。產生的 SQL 規則不包含 任何表格名稱或其他資料來源資訊。

類型。您可以建立選擇或評分規則。

- 選取觀察値。 此規則可用來選取符合節點成員資格條件的觀察値。有關 IBM SPSS Statistics 或 SQL 規 則,會產生單一規則,以選取符合選擇條件的所有觀察値。
- 指定值給觀察值。 此規則可用來指定模型的預測給符合節點成員資格條件的觀察値。另外會為符合節點成 員資格條件的各節點產生不同的規則。

包括代理。 您可以在 CRT 和 QUEST 中,包含規則中模型的代理預測值。包含代理的規則可能會相當複雜。 一般來說,如果只要推導有關樹狀結構的概念資訊,請排除代理。如果有些觀察值有不完整的自變數(預測 値)資料,而您要模擬樹狀結構的規則,請包含代理。如需相關資訊,請參閱主題第7頁的『代理』。

若要儲存觀察値選擇或評分規則:

- 1. 在「樹狀模型編輯器」中選擇節點。若要選擇多個節點,可以按住 Ctrl 鍵來選取。
- 2. 在功能表上, 選擇:

#### 規則 > 匯出...

3. 選擇您需要的規則類型,然後輸入檔名。

附註:如果您將指令語法格式的規則套用到另一個資料檔,則該資料檔必須包含與最終模型中之自變數相同名 稱、使用相同之單位測量,並且有使用者定義遺漏值(如果有的話)的變數。

### <span id="page-22-0"></span>注意事項

本資訊適用於美國提供的產品與服務。

IBM 可能並未在其他國家提供在本文件中討論到的產品、服務或功能。有關目前在 貴地區可供使用的產品與服 務相關資訊,請洽您當地的 IBM 服務代表。對於 IBM 產品、程式或服務的任何參考,目的並不是要陳述或暗 示只能使用 IBM 產品、程式或服務。任何功能相等且未侵犯 IBM 智慧財產權的產品、程式或服務皆可使用。 但是,評估及確認任何非 IBM 產品、程式或服務的操作之責任應由使用者承擔。

IBM 可能有一些擁有專利或專利申請中的項目包含本文件所描述的內容。本文件的提供並不表示授與您對於這 些專利的權利。您可以將書面的授權查詢寄至:

IBM Director of Licensing IBM Corporation North Castle Drive Armonk, NY 10504-1785 U.S.A.

對於與雙位元組 (DBCS) 資訊相關的授權查詢,請與貴國的 IBM 智慧財產部門聯絡,或將查詢郵寄至:

Intellectual Property Licensing Legal and Intellectual Property Law IBM Japan Ltd. 1623-14, Shimotsuruma, Yamato-shi Kanagawa 242-8502 Japan

下列條款不適用於英國,或其他任何當地法律規定與下列條款不一致的國家:INTERNATIONAL BUSINESS MACHINES CORPORATION 聲明係以「現狀」提供,沒有任何保固;不作任何明示或默示的保證,包括但不 限於不侵權、適銷性或適合某一特定用途之保證。某些州不允許特定交易中明示或默示的保固聲明,因此,此 聲明或許對您不適用。

此資訊內容可能包含技術失準或排版印刷錯誤。此處資訊會定期變更,這些變更將會納入新版的聲明中。IBM 可 能會隨時改善和 / 或變更此聲明中所述的產品和 / 或程式,恕不另行通知。

本資訊中任何對非 IBM 網站的敘述僅供參考,IBM 對該網站並不提供任何保證。該「網站」的內容並非此 IBM 產品的部分內容,使用該「網站」需自行承擔風險。

IBM 可能會以任何其認為適當的方式使用或散佈您提供的任何資訊,無需對您負責。

意欲針對達成以下目的而擁有本程式相關資訊之程式被授權人:(i) 在獨立建立的程式與其他程式 (包括本程式) 之間交換資訊及 (ii) 共用已交換的資訊,應聯絡:

IBM Software Group ATTN: Licensing 200 W. Madison St. Chicago, IL; 60606 U.S.A.

在適當條款與條件之下,包括某些情況下 (支付費用),或可使用此類資訊。

<span id="page-23-0"></span>在本文件中描述的授權程式及其適用之所有授權材料皆由 IBM 在與我方簽訂之 IBM 客戶合約、IBM 國際程 式授權合約或任何相等效力合約中提供。

此處所包含的任何效能資料皆於受控制的環境中取得。因此,其他作業環境中所取得的結果可能有顯著的不 同。某些測量可能是於開發階段的系統中執行,因此無法保證在一般所用的系統中進行測量結果會相同。此 外,某些測量可能已經透過外插法進行預測。實際測量結果可能不同。此文件的使用者應確認資料是否適用於 特定環境中。

有關非 IBM 產品的資訊來自於那些產品的供應商、其公佈內容或其他可公開取得的來源。IBM 尚未測試那些 產品,且無法確認效能準確度、相容性或任何其他與非 IBM 產品相關的理賠。有關非 IBM 產品的性能問題應 直接洽詢該產品供應商。

關於 IBM 未來方針或意圖的所有聲明僅代表目標或目的,得依規定未另行通知即變更或撤銷。

此資訊包含用於日常企業運作的資料和報表範例。為了儘可能提供完整說明,範例中包含了人名、公司名稱、 品牌名稱和產品名稱。所有的名稱皆為虛構,使用的名稱或地址和實際的企業如有雷同純屬巧合。

這些範例程式或任何衍生成果的每份複本或任何部分,都必須依照下列方式併入著作權聲明:

此資訊包含用於日常企業運作的資料和報表範例。為了儘可能提供完整說明,範例中包含了人名、公司名稱、 品牌名稱和產品名稱。所有的名稱皆為虛構,使用的名稱或地址和實際的企業如有雷同純屬巧合。

這些範例程式或任何衍生成果的每份複本或任何部分,都必須依照下列方式併入著作權聲明:

©( 貴客戶公司名稱)(年度)。本程式之若干部分係衍生自 IBM 公司的範例程式。

© Copyright IBM Corp. \_輸入一個以上年度\_。All rights reserved.

#### **商標**

IBM、IBM 標誌及 ibm.com 是 International Business Machines Corp. 在世界許多管轄區註冊的商標或註冊商 標。其他產品及服務名稱可能是 IBM 或其他公司的商標。IBM 商標的最新清單可在 Web 的 『[Copyright and](http://www.ibm.com/legal/copytrade.shtml) [trademark information](http://www.ibm.com/legal/copytrade.shtml)』 中找到,網址爲 www.ibm.com/legal/copytrade.shtml。

Adobe、Adobe 標誌、PostScript 以及 PostScript 標誌為 Adobe Systems Incorporated 於美國和 / 或其他國家 的註冊商標或商標。

Intel、Intel 標誌、Intel Inside、Intel Inside 標誌、Intel Centrino、Intel Centrino 標誌、Celeron、Intel Xeon、Intel SpeedStep、Itanium 和 Pentium 爲 Intel Corporation 或其分公司於美國和其他國家的商標或註冊商標。

Linux 爲 Linus Torvalds 於美國和 / 或其他國家的註冊商標。

Microsoft、Windows、Windows NT 和 Windows 標誌為 Microsoft Corporation 於美國和 / 或其他國家的商標。

UNIX 為 The Open Group 於美國和其他國家的註冊商標。

Java 和所有以 Java 為基礎的商標及標誌是 Oracle 及(或)其子公司的商標或註冊商標。

### <span id="page-24-0"></span>索引

索引順序以中文字,英文字,及特 風險估計 殊符號之次序排列。

### [四劃]

分割樣本驗證 樹狀結構 4 分數 樹狀結構 9

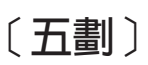

加權觀察值 決策樹狀結構中的分數加權 1 用於分割節點的顯著性層級 7

### 〔六劃〕

交叉驗證 樹狀結構 4 成本 錯誤分類 8 收合樹狀結構分支 15

## [七劃]

利潤 事前機率 9 樹狀結構 [8, 12](#page-15-0) 決策樹 1 強制第一個變數進入模式中 1 測量層級 1 [CHAID](#page-4-0) 方法 1  $CRT$  方法 1 [Exhaustive CHAID](#page-4-0) 方法  $1$ [QUEST](#page-4-0) 方法  $1, 7$ 

## [八劃]

法則 建立決策樹狀結構的選項與評分語法 [13](#page-16-0)[, 17](#page-20-0)

## [九劃]

指令語法 建立決策樹狀結構的選項與評分語法 [13](#page-16-0)[, 17](#page-20-0)

樹狀結構 [12](#page-15-0)

### [十劃]

修正決策樹狀結構 與隱藏節點 7 索引值 樹狀結構 [12](#page-15-0)

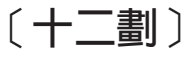

測量層級 決策樹 1

### 〔十三劃〕

亂數種子 決策樹狀結構驗證 4 節點 選擇多個樹狀結構節點 15 節點數 從決策樹狀結構儲存為變數 11 預測的値 從決策樹狀結構儲存為變數 11 預測的機率 從決策樹狀結構儲存為變數 11

## [十四劃]

語法 建立決策樹狀結構的選項與評分語法 [13](#page-16-0)[, 17](#page-20-0)

### [十六劃]

樹狀結構 1 分割樣本驗證 4 分數 9 尺度自變數的區間 6文字屬性 17 交叉驗證 4 字型 17 利潤 8 事前機率 9 使用大型樹狀結構 [15](#page-18-0) 表格中的樹狀結構目錄 [11](#page-14-0) 限制層級數量 5 風險估計 [12](#page-15-0) 修正 7

樹狀結構 *(繼續)* 索引值 [12](#page-15-0) 控制節點大小 5 控制樹狀結構顯示 [11](#page-14-0)[, 17](#page-20-0) 產生規則 [13](#page-16-0)[, 17](#page-20-0) 終端節點統計量 [12](#page-15-0) 節點圖表顏色 [17](#page-20-0) 預測値重要性 12 圖表 [13](#page-16-0) 編輯 [15](#page-18-0) 樹狀結構方向 [11](#page-14-0) 樹狀結構圖 [16](#page-19-0) 選擇多個節點 [15](#page-18-0) 遺漏値 10 錯誤分類成本 8 錯誤分類表格 12 儲存模型變數 11 縮放樹狀結構顯示 16 隱藏分支和節點 15 颜色 [17](#page-20-0) 顯示與隱藏分支統計量 11 [CHAID](#page-8-0) 成長條件 5  $CRT$  方法 6 選擇多個樹狀結構節點 15 遺漏値 樹狀結構 10 錯誤分類 成本 8 樹狀結構 12

### [十七劃]

隱藏節點 與修正 7 隱藏樹狀結構分支 15

## [十八劃]

雜質 [CRT](#page-9-0) 樹狀結構 6

### [二十三劃]

驗證 樹狀結構 4

### **C**

[CHAID 1](#page-4-0) 分割與合併條件 5

```
CHAID (繼續)
  尺度自變數的區間 6
  重新分割合併的類別 5
  最大疊代 5
 Bonferroni 法調整 5
CRT 1
 修正 7
 雜質測量 6
```
### **G**

[Gini 6](#page-9-0)

## **O**

[Ordered Twoing 6](#page-9-0)

## **Q**

[QUEST 1](#page-4-0)[, 7](#page-10-0) 修正 7

### **S**

SQL 建立選項與評分的 [SQL](#page-16-0) 語法 1[3, 17](#page-20-0)

## **T**

[Twoing 6](#page-9-0)

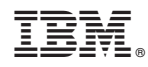

Printed in Taiwan